# 公開用オフラインビューア (eCTDv4版)

操作マニュアル

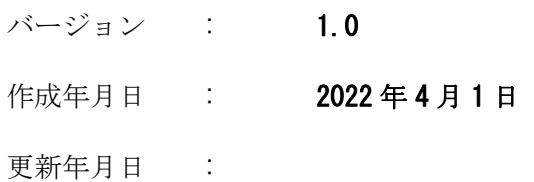

独立行政法人 医薬品医療機器総合機構

## 目次

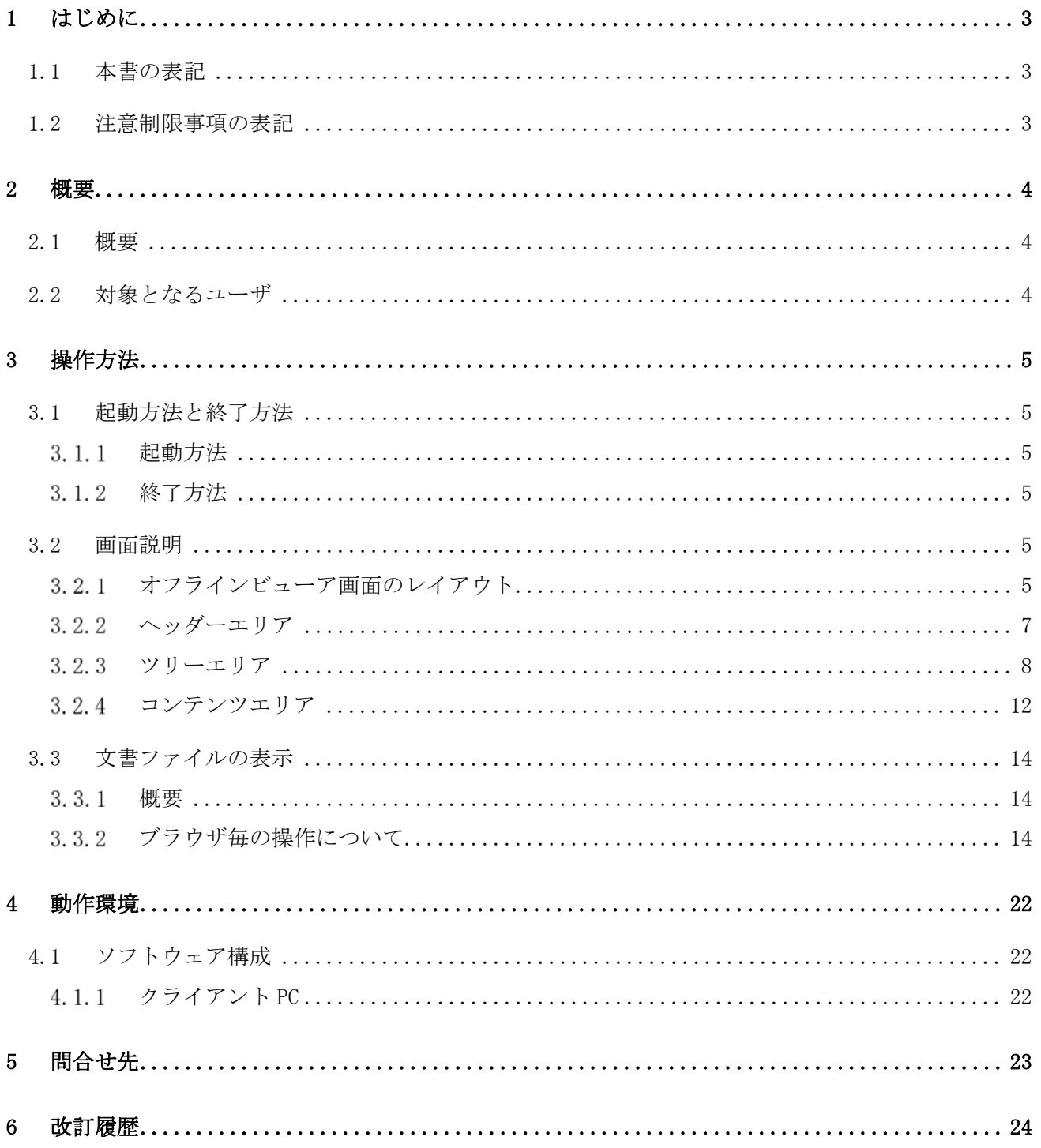

# 1 はじめに

本書は、独立行政法人 医薬品医療機器総合機構(以下、PMDA)が提供する「オフラインビューア (eCTDv4 版)」の操作マニュアルです。

## 1.1 本書の表記

本書では、ボタンやリンクなどを表記する場合は、以下のように表記します。

- [ボタン名]
- <リンク名>
- 「項目名」
- 『画面名』
- 《章番号または章のタイトル》
- · "記号"
- ①、② ・・・ 項目番号(画面レイアウトで記述)

## 1.2 注意制限事項の表記

文書中で注意制限事項を記載する場合は、以下の観点で文字色を使い表現します。

- 黒 = 通常はこの文字色を使う
- 青 = クリティカルな問題ではないがユーザに警告する事項
- 赤 = システムの挙動やデータの信頼性に影響を与えるクリティカルな事項

## 2 概要

### 2.1 概要

オフラインビューアは、eCTD データ表示プログラム(eCTD ビューア)を利用して、 オフライン状 態における電子化コモン・テクニカル・ドキュメント(eCTD)を表示する機能の俗称です。 本オフ ラインビューアは PMDA の審査員が審査の過程で利用する eCTD ビューアと非常に近い機能を有し ています。 本オフラインビューアの公開は、eCTD を用いた医薬品の製造販売承認の申請に関係す る業務に携わる皆様に、 審査員による eCTD 閲覧環境に近いものを参考にしていただくことにより、 PMDA の作業環境に関してご理解いただくことや、 申請に関する業務の効率化に寄与することを目 的としています。

表示される情報は、オフラインビューア出力時における最新の提出連続番号の eCTD データによ るものとなります。

## 2.2 対象となるユーザ

本オフラインビューアは、申請者等、eCTD を用いた 医薬品の製造販売承認の申請に関係する業 務に携わる皆様を利用対象としています。

## 3 操作方法

### 3.1 起動方法と終了方法

#### $3.1.1$ 起動方法

eCTD データの審査・閲覧を行いたい品目 (eCTD 受付番号)のオフラインビューアフォルダ(※)を 任意の場所に保存し、フォルダ配下の「index.html」ファイルをブラウザで開くことでオフライン ビューアを起動します。

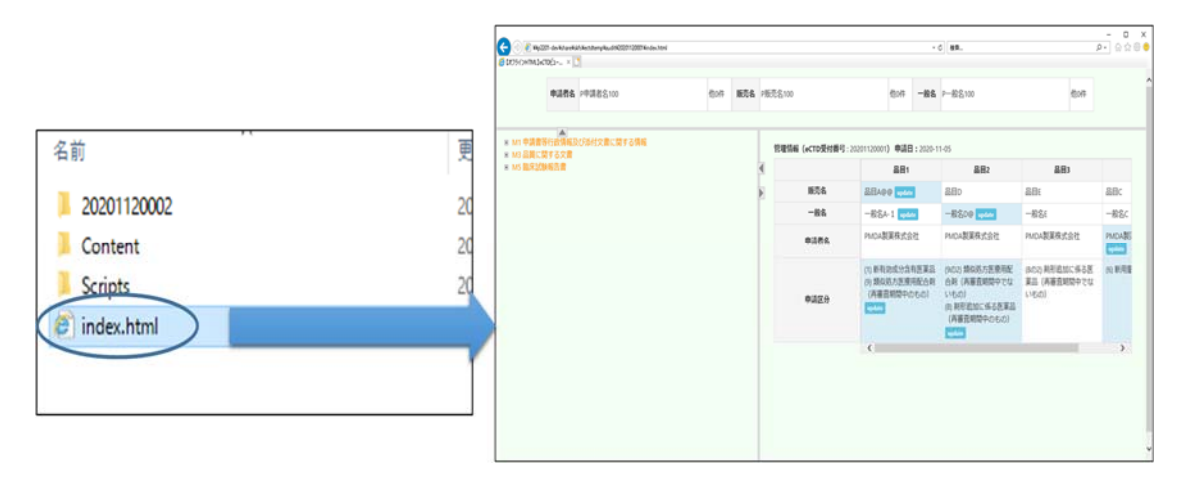

図 3-1 オフラインビューア起動

#### $3.1.2$ 終了方法

ブラウザの「×]ボタンをクリックしてオフラインビューアを終了します。

### 3.2 画面説明

#### $3, 2, 1$ オフラインビューア画面のレイアウト

オフラインビューアを起動すると以下の 3 つのエリアで構成される画面が表示されます。

<sup>※</sup> オフラインビューアフォルダとは、ある品目についての eCTD データの審査・閲覧を行う 「index.html」ファイル及び、「index.html」ファイルから参照される PDF 文書など必要なファ イルを格納したフォルダのことを言います。 フォルダ名は「{対象品目の eCTD 受付番号}」となります。ただし、格納されている PDF 文書が コメント付きで出力されている場合、そのフォルダ名は「{対象品目の eCTD 受付番号}\_コメン トあり」となります。

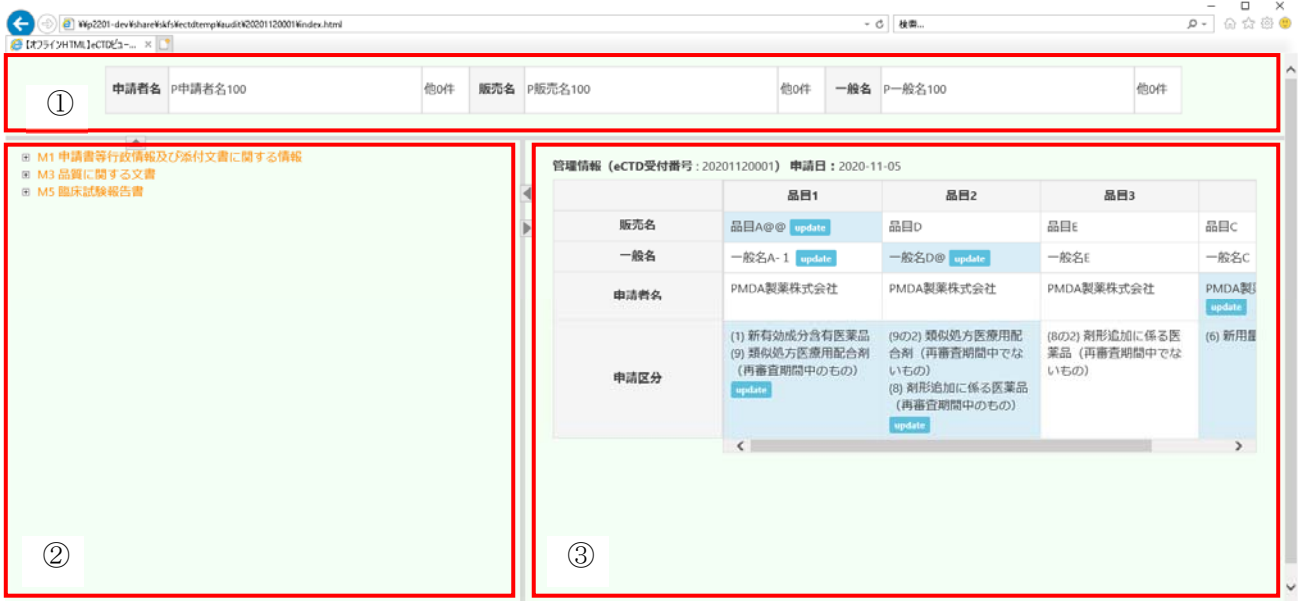

図 3-2 オフラインビューア画面レイアウト

#### ① ヘッダーエリア

当該 eCTD データにおける代表品目の情報が表示されます。詳細は《3.2.2 ヘッダーエリア》 を参照してください。

② ツリーエリア

初版提出からオフラインビューア出力時における最新の提出連続番号までの eCTD データを もとにツリー構造 (eCTD ツリー構造) が表示されます。詳細は《3.2.3 ツリーエリア》を 参照してください。

③ コンテンツエリア

当該 eCTD データにおける eCTD 受付番号とその申請日、及びその品目情報が表示されます。 詳細は《3.2.4 コンテンツエリア》を参照してください。

#### 3.2.1.1 エリア開閉ボタン

[エリア開閉]ボタン(図 3-3)を押下して各エリアの表示/非表示を切り替えることができます。 また、エリアの境界線をドラッグすることで、幅の調整ができます。

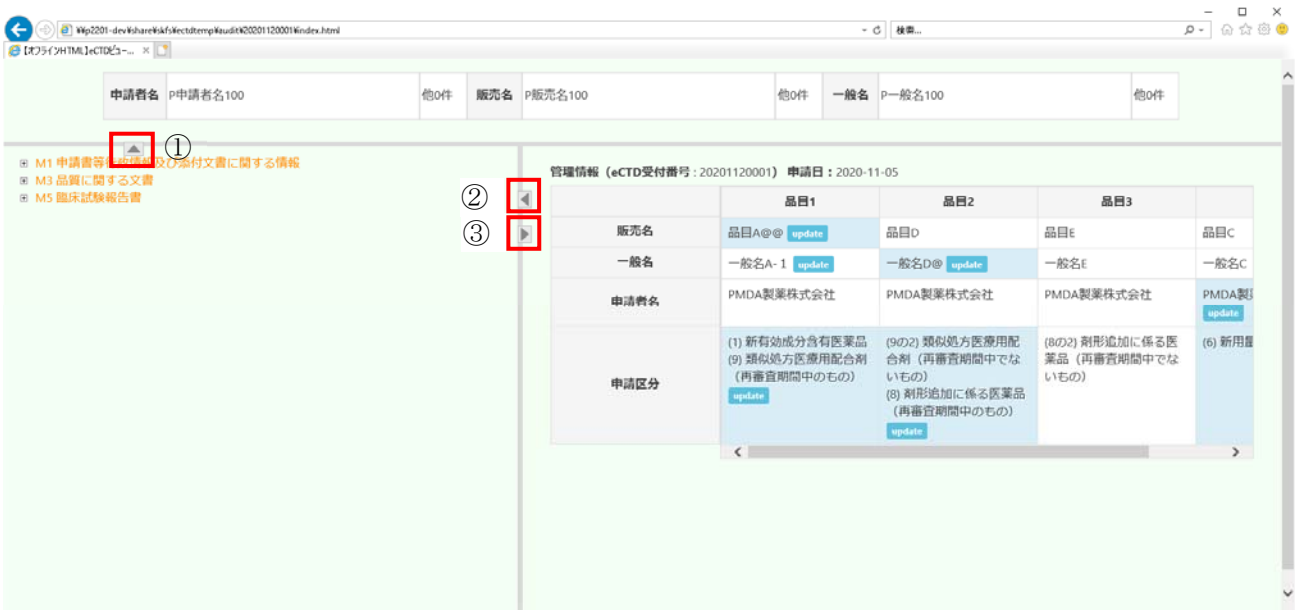

図 3-3 [エリア開閉] ボタン

- ① [ヘッダーエリア開閉]ボタン
- ② [ツリーエリア開閉]ボタン
- ③ [コンテンツエリア開閉]ボタン

### 3.2.2 ヘッダーエリア

ヘッダーエリアには当該 eCTD データにおける代表品目の情報が表示されます。表示される情報は 以下の通りです。

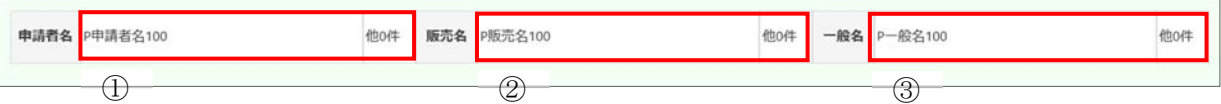

図 3-4 ヘッダーエリア画面項目

① 申請者名

当該 eCTD データにおける代表品目の申請者名が表示されます。 複数の申請者名が存在している場合は、表示されていない申請者名の件数が「他 n 件」の欄 に表示されます。

② 販売名

当該 eCTD データにおける代表品目の販売名が表示されます。 複数の販売名が存在している場合は、表示されていない販売名の件数が「他 n 件」の欄に表 示されます。

③ 一般名

当該 eCTD データにおける代表品目の一般名が表示されます。 複数の一般名が存在している場合は、表示されていない一般名の件数が「他 n 件」の欄に表 示されます。

### 3.2.3 ツリーエリア

#### $3, 2, 3, 1$ 概要

ツリーエリアには、初版提出からオフラインビューア出力時における最新の提出連続番号までの eCTD データをもとにツリー構造(eCTD ツリー構造)が表示されます。eCTD ツリー構造を操作する ことで、提出された文書の表示や、個々の文書に関連のある eCTD データを確認することができま す。

#### $3.2.3.2$ eCTD ツリー構造の説明

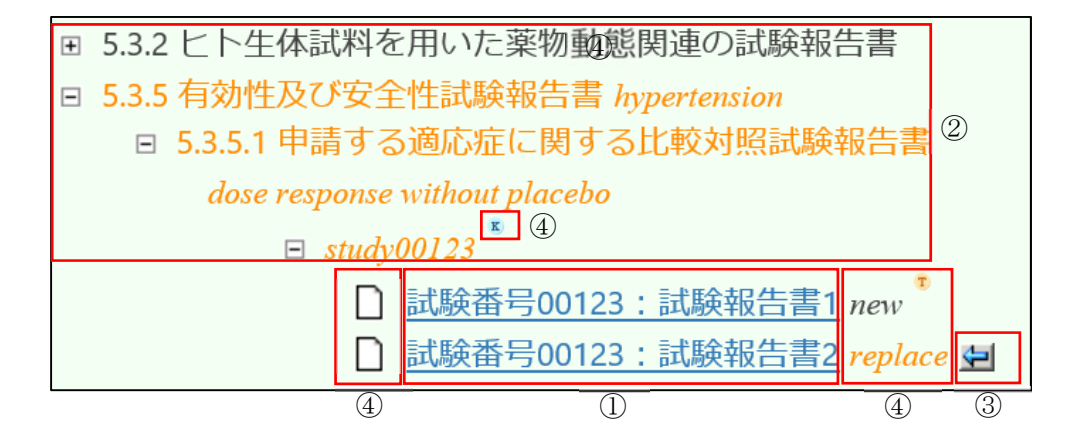

図 3-5 eCTD ツリー構造

① <文書タイトル>リンク

文書ファイルへのリンクとなっています。当該文書の種類に応じて《表 3.2.3-1 各種アイ コンの説明》にある文書アイコンが左横に表示されます。 また、当該文書の状態に応じて、《表 3.2.3-1 各種アイコンの説明》にある各種インジケー ターおよびアイコンが右横に表示されます。

▶ 左クリックした際の動作

文書タイトル部分はリンクになっており、リンクを左クリックすると、該当の文書ファ イルを開くことができます。リンクを左クリックした場合の動作については《3.3 文 書ファイルの表示》を参照してください。

▶ 右クリックした際の動作

<文書タイトル>リンクを右クリックして表示されるコンテキストメニューから「提 出文書情報」をクリックすると該当する文書についての提出文書情報が表示されます。 提出文書情報については、《3.2.3.3 提出文書情報の表示》を参照してください。

▸ マウスオーバーした際の動作

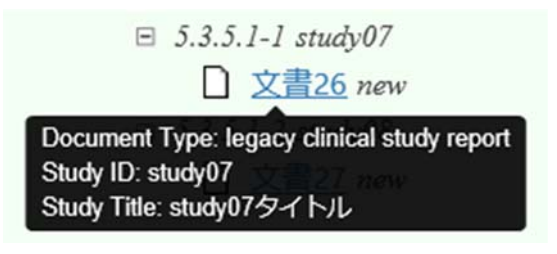

図 3-6 ツールチップによる Keyword の表示

Module 4 または Module 5 配下の場合は、<文書タイトル>リンクをマウスオーバーす ることで一部の Keyword 情報がツールチップとして表示されます。ツールチップとし て表示される Keyword 種別は「Document Type」「StudyID\_StudyTitle」です。

#### ② 「CTD 見出し・Keyword」ラベル

CTD 見出しと文書に紐づく Keyword によって、<文書タイトル>リンクまでの階層構造を構 成します。

配下の<文書タイトル>リンク、「CTD 見出し・Keyword」ラベルに「表 3.2.3-1 各種アイ コンの説明」にあるオレンジ色のインジケーター、またはアイコンが表示される場合、当該 「CTD 見出し・Keyword」ラベルもオレンジ色で表示されます。そうでない場合は黒色で表 示されます。

一部の「CTD 見出し・Keyword」ラベルは開閉の切り替えが可能であり、該当する「CTD 見出 し・Keyword」ラベルの左横に[eCTD データ構造展開]ボタンが表示されます。このボタン、 もしくは「CTD 見出し・Keyword」ラベルをクリックすることで「CTD 見出し・Keyword」ラ ベル配下の開閉を切り替えることができます。

### ③ 「差し換え前文書の表示」リンク画像

<文書タイトル>リンクに対して当該リンク画像が表示されている場合、その文書が差し 換え後の文書であることを意味します。

差し換え前と差し換え後の文書が1:1の場合は、リンク画像のクリックにより差し換え前 の文書が表示されます。

差し換え前と差し換え後の文書が1:1ではない場合は「「差し換え前後のタイトル比較」 ポップアップ(図 3-7)」が表示されます。ポップアップ中の<文書タイトル>リンクのク リックにより該当する文書が表示されます。

文書が PDF ファイルの場合の表示形式、非 PDF ファイルの場合の表示形式については《3.3 文書ファイルの表示》を参照してください。

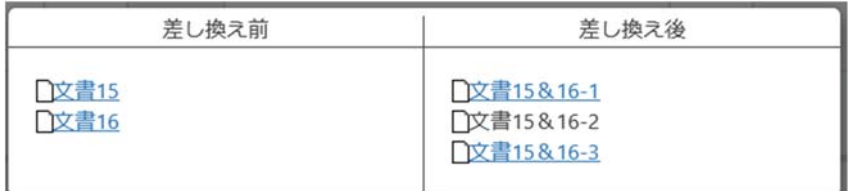

図 3-7 「差し換え前後のタイトル比較」ポップアップ

④ 各種アイコン

表 3.2.3-1 各種アイコンの説明

アイコン |説明

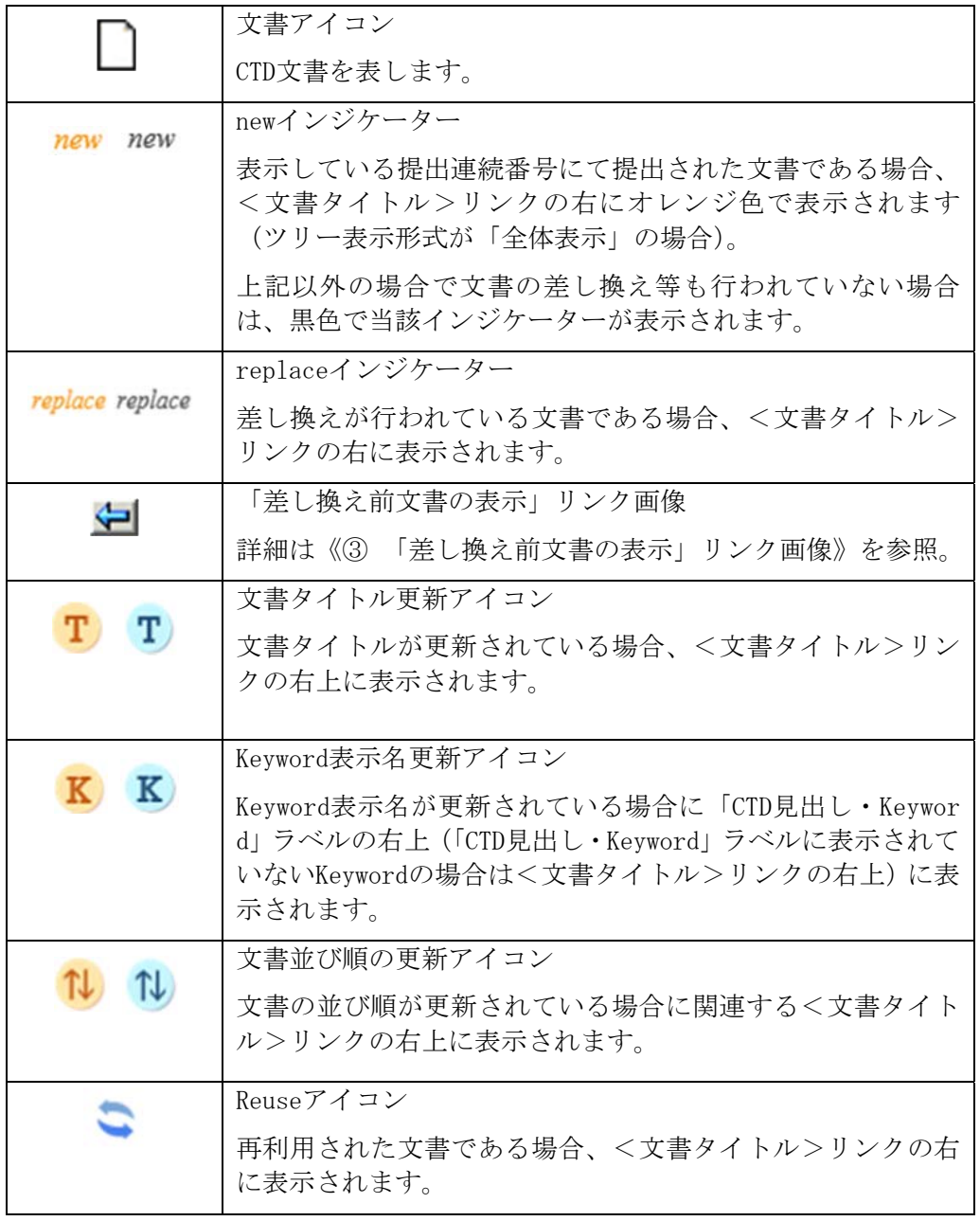

## 3.2.3.3 提出文書情報の表示

## 3.2.3.3.1 概要

<文書タイトル>リンクを右クリックするとコンテキストメニューが表示されます。

公開用オフラインビューア(eCTDv4 版) 操作マニュアル

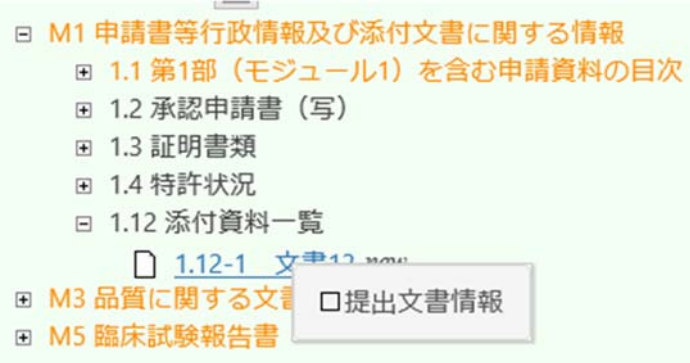

図 3-8 コンテキストメニュー

コンテキストメニューの「提出文書情報」をクリックすると、該当する文書についての提出文書情 報が『提出文書情報』画面 (図 3-9) がポップアップウィンドウで表示されます。

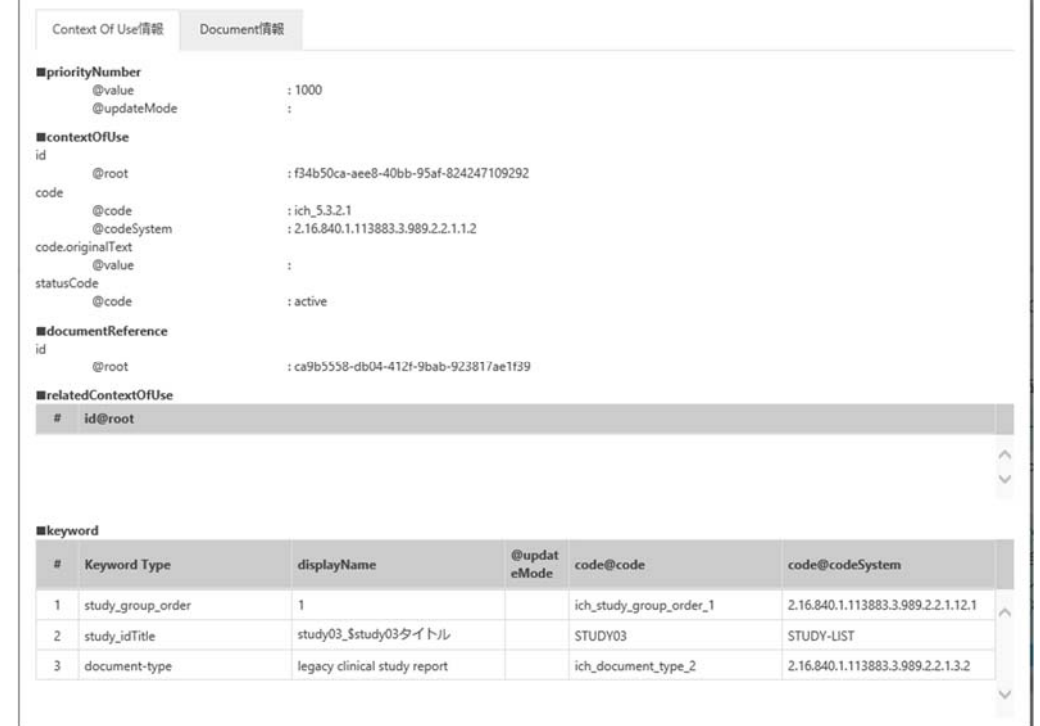

図 3-9 『提出文書情報』画面

『提出文書情報』画面には、該当する文書に関連する eCTD XML メッセージの各要素・属性値や、 再利用の状態などの情報が表示されます。

『提出文書情報』画面は以下のタブごとに情報が表示されます。

- · 「Context of Use 情報」タブ(「『Context of Use 情報』画面(図 3-10)」参照)
- · 「Document 情報」タブ(「『Document 情報』画面(図 3-11)」参照)

#### $3.2.3.3.2$ 『提出文書情報』画面のレイアウト

(1) Context of Use 情報

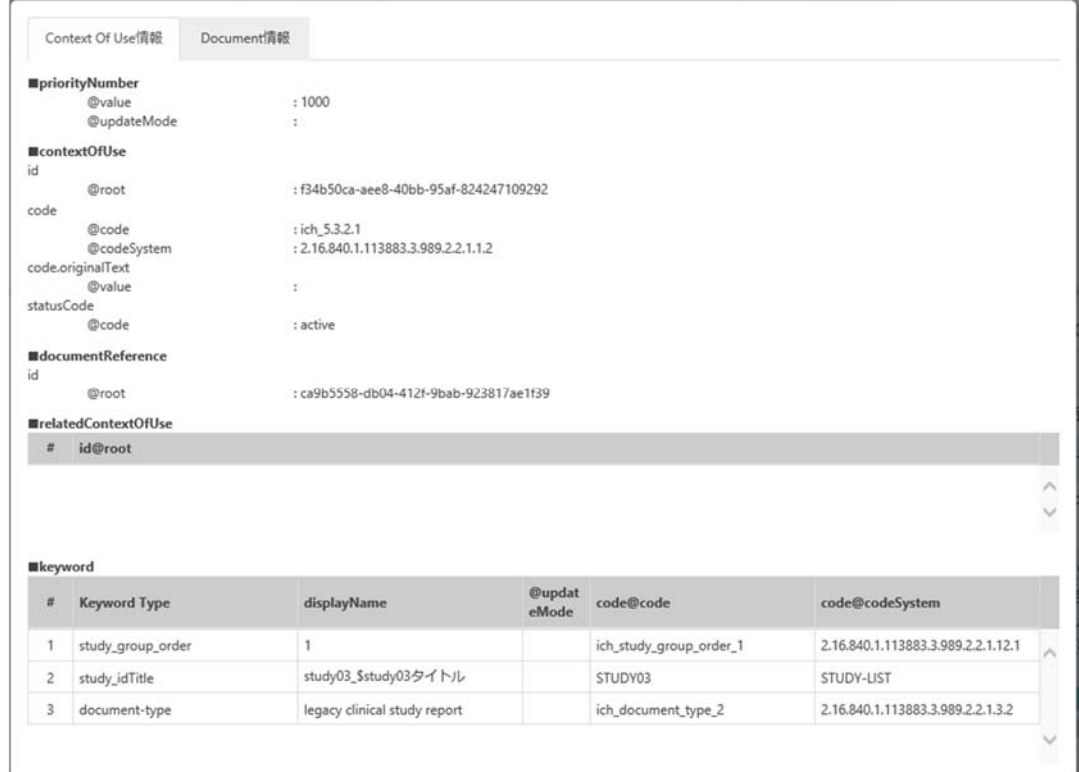

図 3-10『Context of Use 情報』画面

(2) Document 情報

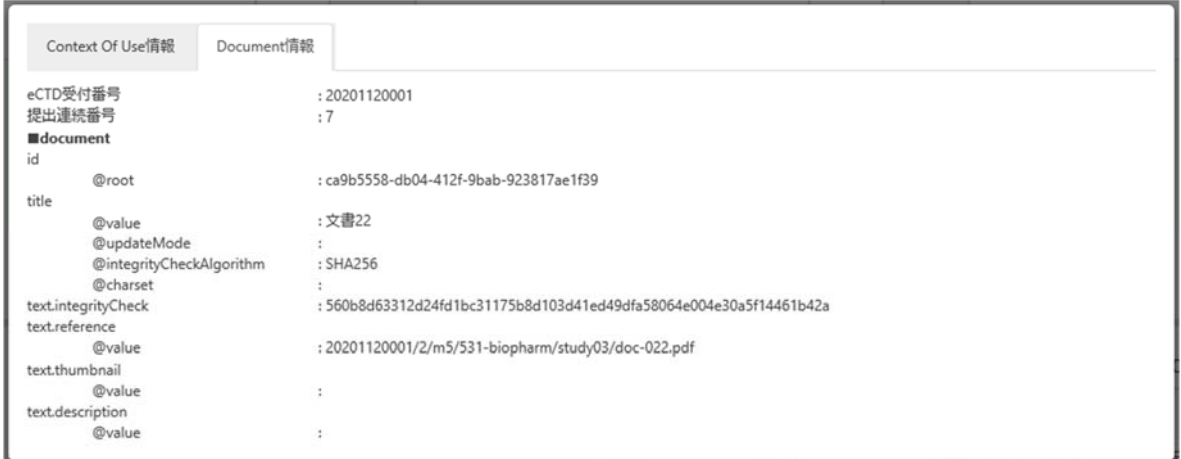

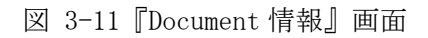

#### $3.2.4$ コンテンツエリア

コンテンツエリアには当該 eCTD データの eCTD 受付番号とその申請日、及びその品目情報(管理情 報(図 3-12))が表示されます。

### 公開用オフラインビューア(eCTDv4 版) 操作マニュアル

|      | 品目1                                                       | 品目2                                                                               | 品目3                                   |                 |
|------|-----------------------------------------------------------|-----------------------------------------------------------------------------------|---------------------------------------|-----------------|
| 販売名  | 品目A@@ update                                              | 品目D                                                                               | 品目E                                   | 品目C             |
| 一般名  | 一般名A-1 update                                             | 一般名D@ update                                                                      | 一般名E                                  | 一般名C            |
| 申請者名 | PMDA製薬株式会社                                                | PMDA製薬株式会社                                                                        | PMDA製薬株式会社                            | PMDA需<br>update |
| 申請区分 | (1) 新有効成分含有医薬品<br>(9) 類似処方医療用配合剤<br>(再審査期間中のもの)<br>update | (9の2) 類似処方医療用配<br>合剤 (再審査期間中でな<br>いもの)<br>(8) 剤形追加に係る医薬品<br>(再審査期間中のもの)<br>update | (8の2) 剤形追加に係る医<br>薬品(再審査期間中でな<br>いもの) | (6) 新用          |

図 3-12 管理情報

複数の品目情報が提出されている場合は、「品目 1」「品目 2」…「品目 n」として、品目列が右に追 加されます。

また、eCTD の改訂に伴い管理情報に変更があった場合は、一覧の該当箇所に以下のインジケーター が表示されます。

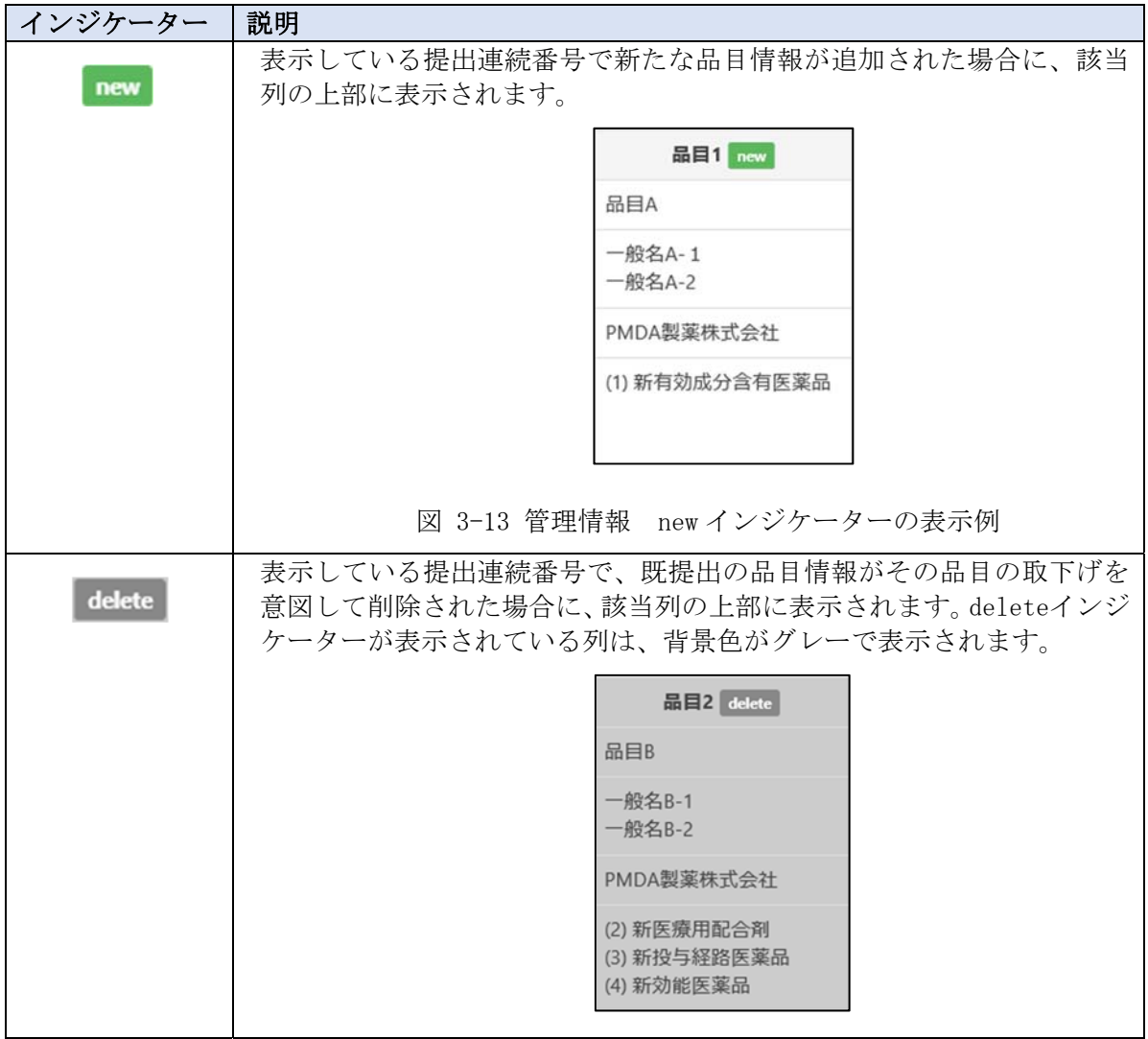

表 3.2.4-1 インジケーター項目

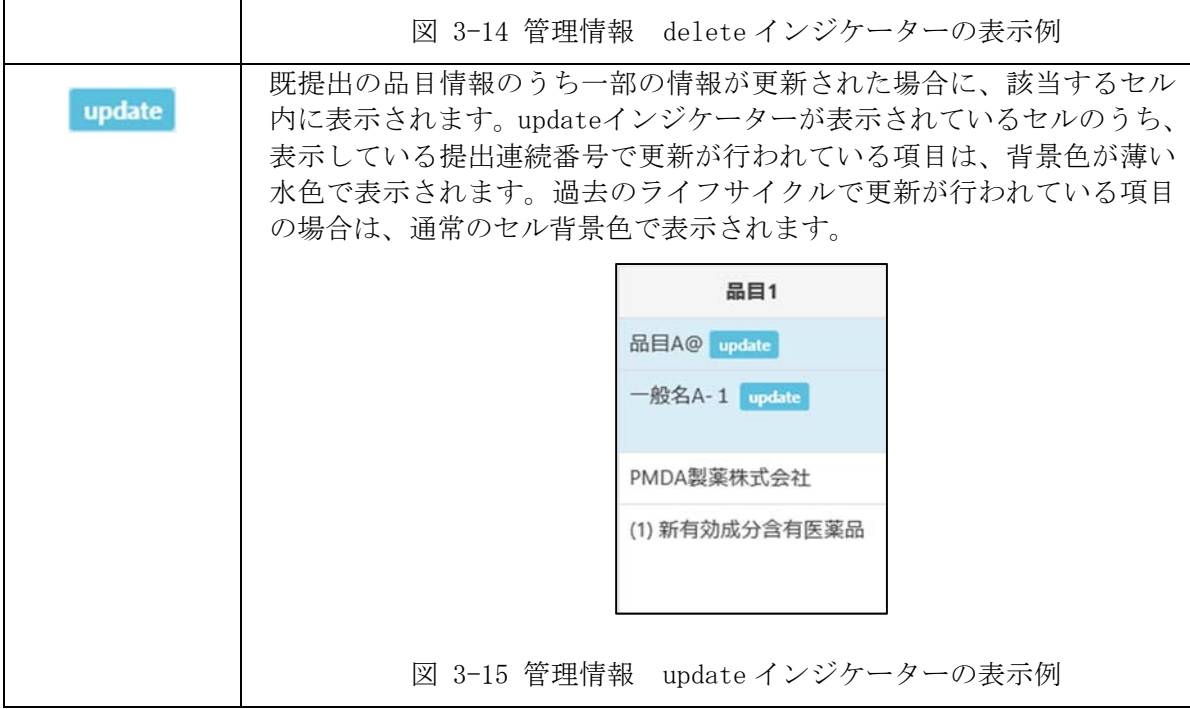

### 3.3 文書ファイルの表示

#### $3, 3, 1$ 概要

eCTD ツリーの<文書タイトル>リンク、「差し換え前文書の表示」リンク画像、『差し換え前後のタ イトル比較』ポップアップウィンドウ中の文書タイトルリンクのいずれかをクリックすると文書 ファイルを表示することができます。リンクについての詳細は《3.2.3.2 eCTD ツリー構造の説明》 を参照してください。

#### $3.3.2$ ブラウザ毎の操作について

オフラインビューアの表示に使用するブラウザ毎に操作が一部異なります。各ブラウザの操作つい ては、以降の説明を参照してください。

使用可能なブラウザについては「表 4.1.1-1 クライアント PC ソフトウェア一覧」を参照してくだ さい。

#### $3.3.2.1$ Internet Explorer 11 を使用した操作

#### (1) 表示する文書ファイルが PDF 文書ファイルの場合

文書ファイルのリンクをクリックすることで、新規ウィンドウに PDF 文書ファイルが表示され ます。

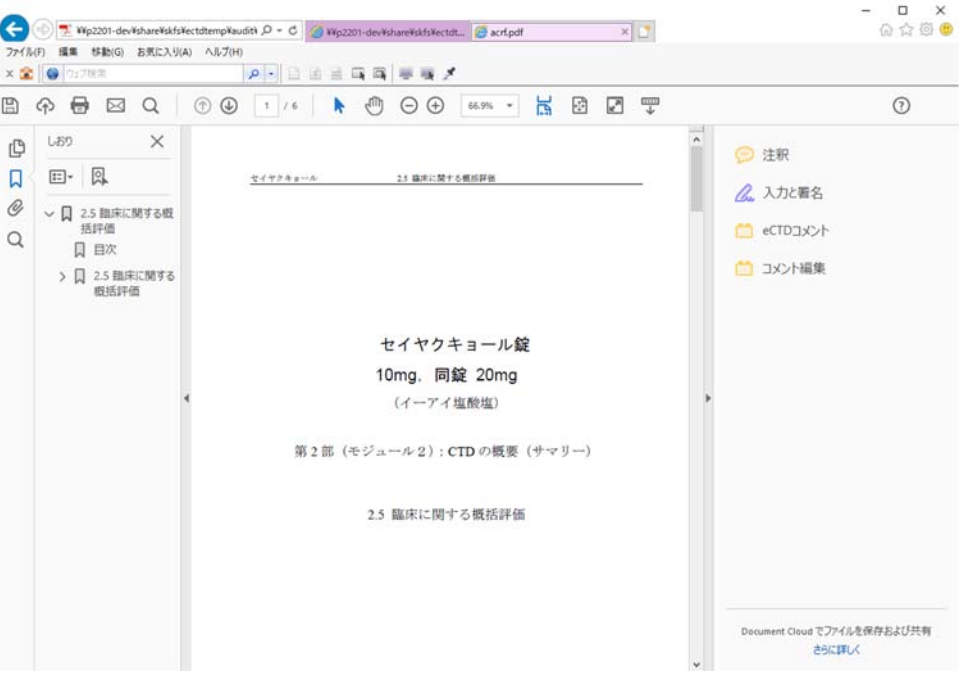

図 3-16 PDF 表示画面

(2) 表示するファイルが Office 文書ファイルの場合

文書ファイルのリンクをクリックすることで、ブラウザの確認ダイアログが表示されます。

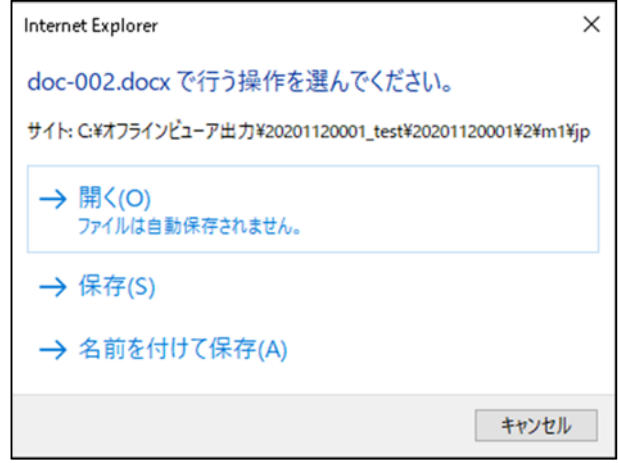

図 3-17 Internet Explorer11 確認ダイアログ

「開く」を選択した場合は Office ソフトが起動し、Office 文書ファイルが表示されます。 「保存」「名前を付けて保存」を選択した場合は、保存したファイルを手動で開いてください。

#### $3.3.2.2$ Microsoft Edge(Chromium-based) を使用した操作

### (1) 表示する文書ファイルが PDF 文書ファイルの場合

Internet Explorer 11 と同様の操作となります。詳細は《3.3.2.1(1) 表示する文書ファイ ルが PDF 文書ファイルの場合》を参照してください。

### (2) 表示するファイルが Office 文書ファイルの場合

文書ファイルのリンクをクリックすることで、ブラウザのダウンロードダイアログが表示され ます。

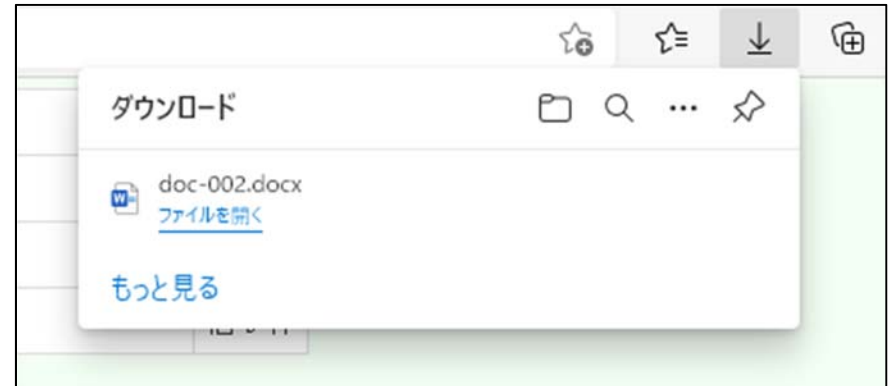

図 3-18 Microsoft Edge(Chromium-based)ダウンロードダイアログ

「ファイルを開く」を選択した場合は Office ソフトが起動し、Office 文書ファイルが表示さ れます。

### 3.3.2.3 Firefox を使用した操作

### (1) Firefox の設定でファイルの取り扱い方法が決まっている場合

Firefox の設定でファイルの取り扱い方法が決まっている場合、文書ファイルのリンクをク リックすることで、設定で指定されたプログラムで表示されます。

Firefox のファイルの取り扱い方法の確認手順は以下の通りです。

- 1) Firefox 右上の[メニュー]ボタンをクリックし、「設定」をクリックする。
- 2) 「一般」パネルの「ファイルとプログラム」の「プログラム」を表示する。

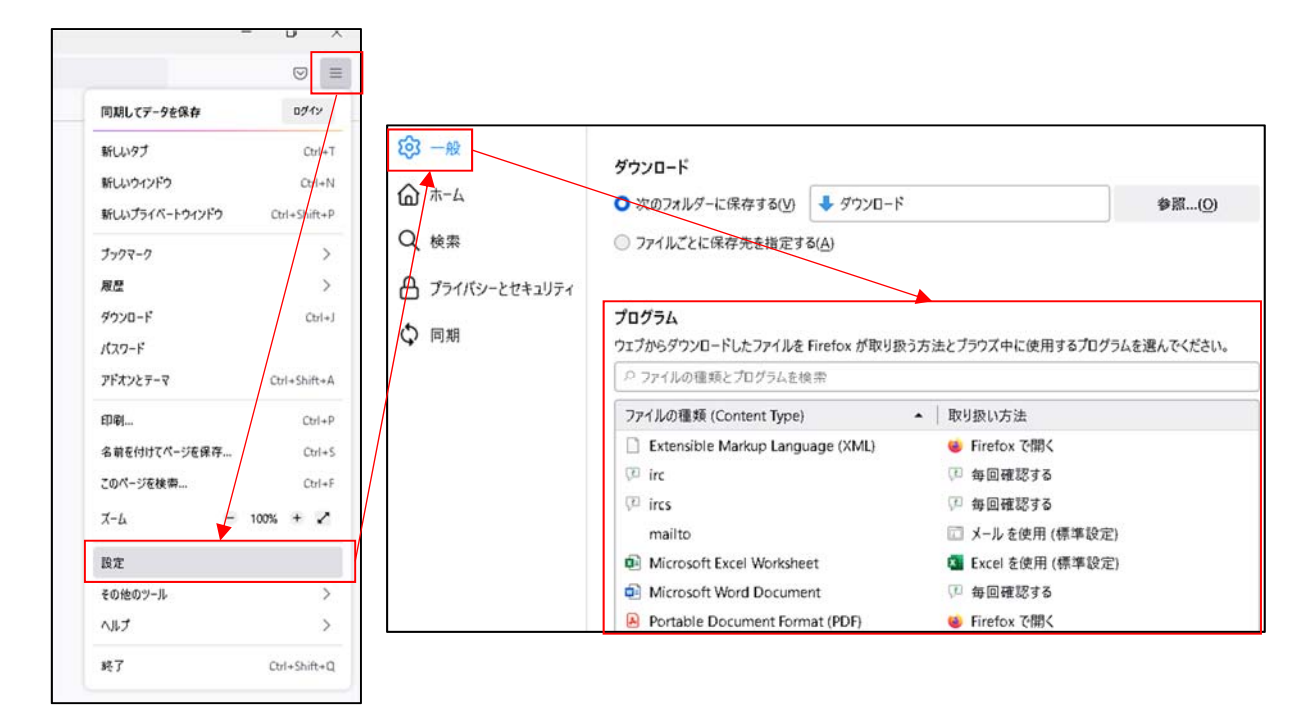

図 3-19 ファイルの取り扱い方法表示

3) 「プログラム」の「ファイルの種類(Content Type)」と「取り扱い方法」を確認する。 「取り扱い方法」に何らかのソフトウェア (Office 等) が指定されている場合、そのソ フトウェアが起動されファイルが表示されます。

「取り扱い方法」に「毎回確認する」が指定されている場合は《(2) Firefox の設定で ファイルの取り扱い方法を毎回確認する場合》を参照してください。

「取り扱い方法」に「Firefox で開く」が指定されている場合、リンクをクリックすると 新規ウィンドウでファイルが表示されます。

4) 取り扱い方法を変更する。

取り扱い方法を変更したい場合は「プログラム」の該当行の「取り扱い方法」をクリック しドロップダウンメニューを表示して、変更したい取り扱い方法を選択してください。

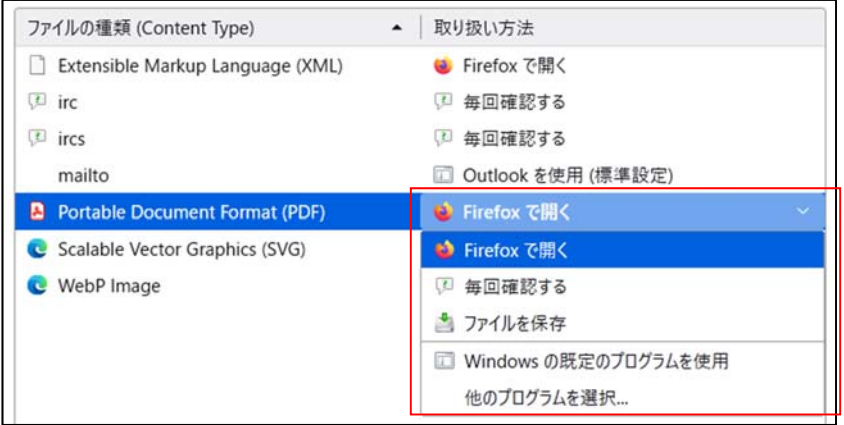

公開用オフラインビューア(eCTDv4 版) 操作マニュアル

図 3-20 ファイルの取り扱い方法変更

#### (2) Firefox の設定でファイルの取り扱い方法を毎回確認する場合

Firefox の設定でファイルの取り扱い方法を毎回確認する場合、文書ファイルのリンクをク リックすることで、ブラウザの確認ダイアログが表示されます。すでに取り扱い方法として何 らかのソフトウェア (Office 等) が指定されている場合、《4) 取り扱い方法を変更する。》を 参照して設定を変更してください。

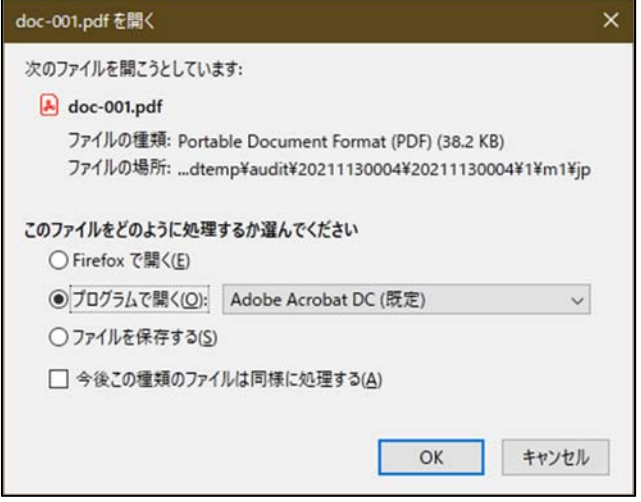

図 3-21 Firefox 確認ダイアログ

「プログラムで開く」を選択した状態で [OK] ボタンをクリックするとコンボボックスで指定 されたソフトウェアが起動されファイルが表示されます。

「ファイルを保存する」を選択した状態で [OK] ボタンをクリックするとファイルが保存され ますので保存したファイルを手動で開いてください。

「プログラムで開く」を選択し「今後この種類のファイルは同様に処理する」にチェックを入 れた状態で「OK]ボタンをクリックすると、以降同じ種類のファイルのリンクをクリックして も確認ダイアログは表示されずに指定されたソフトウェアが起動しファイルが表示されます。 設定を変更する場合は《4) 取り扱い方法を変更》を参照してください。

### 3.3.2.4 Safari を使用した操作

#### (1) 表示する文書ファイルが PDF 文書ファイルの場合

Internet Explorer 11 と同様の操作となります。詳細は《3.3.2.1(1) 表示する文書ファイ ルが PDF 文書ファイルの場合》を参照してください。

#### (2) 表示するファイルが Office 文書ファイルの場合

文書ファイルのリンクをクリックすることで、文書が格納されている階層の Finder が開かれ ますので表示したいファイルを手動で開いてください。

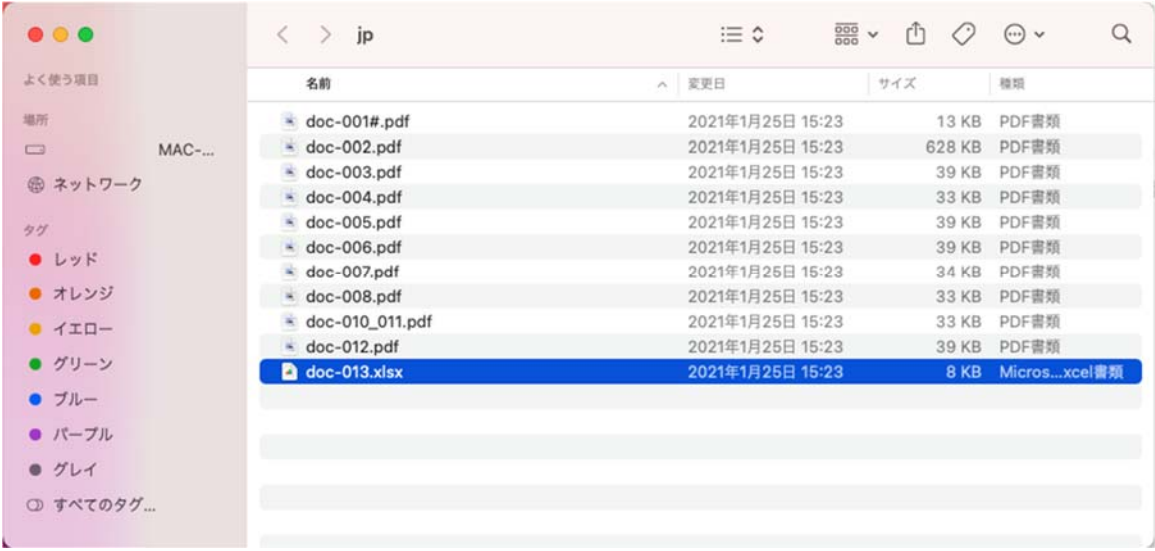

図 3-22 Finder 表示

#### $3.3.2.5$ Google Chrome を使用した操作

### (1) 表示する文書ファイルが PDF 文書ファイルの場合

Internet Explorer 11 と同様となります。詳細は《3.3.2.1(1) 表示する文書ファイルが PDF 文書ファイルの場合》を参照してください。

### 【注意】コメント付きの PDF を Google Chrome で開くとコメントが文字化けする場合があ ります。その場合は別ブラウザを使用するか、以下の手順で回避してください。

1) Google Chrome 右上の[メニュー]ボタンをクリックし、「設定」をクリックする。

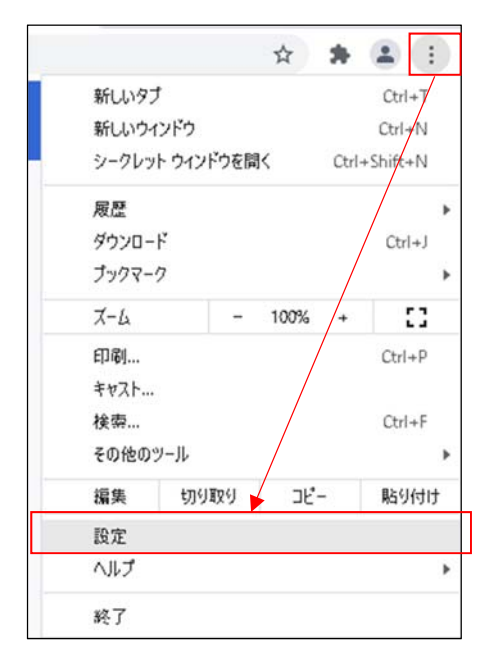

図 3-23 Google Chrome 設定

2) 設定の「プライバシーとセキュリティ」の「サイトの設定」をクリックする。

### 公開用オフラインビューア(eCTDv4 版) 操作マニュアル

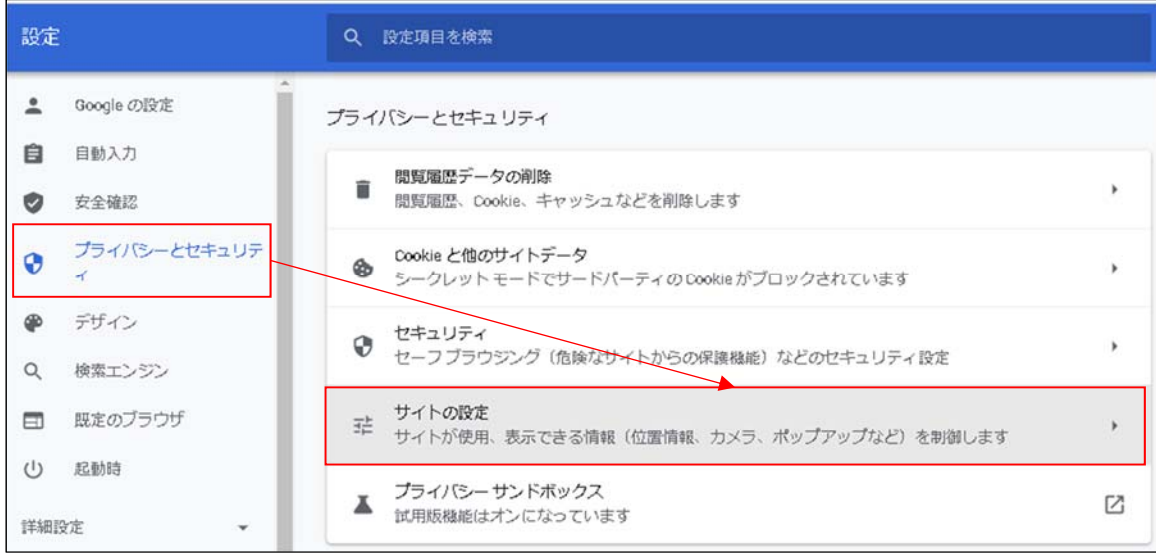

図 3-24 サイトの設定

3) 「その他のコンテンツの設定」をクリックする。

| 設定       |              | Q 設定項目を検索                                                           |              |
|----------|--------------|---------------------------------------------------------------------|--------------|
| ≗        | Google の設定   | その他の権限                                                              | $\checkmark$ |
| 自        | 自動入力         | コンテンツ                                                               |              |
| ø        | 安全確認         | Cookie とサイトデータ                                                      |              |
| ⊕        | プライバシーとセキュリテ | ø<br>シークレットモードでサードパーティのCookieがブロックされています                            | ٠            |
| 6D       | デザイン         | JavaScript<br>$\leftrightarrow$<br>サイトが JavaScript を使用できるようにする (推奨) | ٠            |
| Q        | 検索エンジン       | 画像<br>闁                                                             | ٠            |
| m        | 既定のブラウザ      | サイトが画像を表示できるようにする (推奨)                                              |              |
| $^{(1)}$ | 起動時          | ポップアップとリダイレクト<br>Z<br>サイトにポップアップの送信やリダイレクトの使用を許可しない (推奨)            | ٠            |
| 詳細設定     | ÷            | その他のコンテンツの設定                                                        | $\checkmark$ |

図 3-25 その他のコンテンツの設定

4) 「PDF ドキュメント」をクリックする。

![](_page_19_Picture_47.jpeg)

図 3-26 PDF ドキュメント

5) 「デフォルトの動作」として「PDF をダウンロードする」を選択する。 設定に関するウィンドウを閉じる。

![](_page_20_Picture_112.jpeg)

図 3-27 PDF ドキュメント デフォルトの動作選択

6) PDF 文書ファイルのリンクをクリックした場合、《5) 「デフォルトの動作」として「PDF をダウンロードする」を選択する。》の設定以降、ブラウザのダウンロードダイアログが 表示される。ダウンロードダイアログのファイル名をクリックすると Adobe Acrobat Reader 2017 が起動し、PDF 文書ファイルが表示されます。

![](_page_20_Picture_113.jpeg)

図 3-28 Google Chrome ダウンロードダイアログ

#### (2) 表示するファイルが Office 文書ファイルの場合

表示するファイルが Office 文書ファイルの場合、ダウンロードダイアログから開く操作とソ フトウェアから開く操作の2種類があります。デフォルトではダウンロードダイアログから開 く設定となっています。

ソフトウェアから開く設定を行うためには、一度ダウンロードダイアログを表示する必要があ ります。

以下が設定のための手順となります。

- 1) Office 文書ファイルの文書ファイルリンクをクリックしてダウンロードダイアログを表示 する。
- 2) ファイル名のオプションから「この種類のファイルは常に開く」をクリックする。以降同 じ種類のファイルのリンクをクリックしてもダウンロードダイアログは表示されずに指定 されたソフトウェアが起動しファイルが表示されます。

![](_page_20_Figure_13.jpeg)

図 3-29 ソフトウェアから開く設定実施

以下がソフトウェアから開く設定解除のための手順となります。

- 1) Google Chrome 右上の[メニュー]ボタンをクリックし、「設定」をクリックする。 詳細は「図 3-23 Google Chrome 設定」参照してください。
- 2) [詳細設定]ボタンをクリックする。

![](_page_21_Picture_105.jpeg)

図 3-30 詳細設定

3) 「ダウンロード後に特定の種類のファイルを自動的に開きます」の[削除]ボタンをク リックする。

![](_page_21_Picture_106.jpeg)

図 3-31 ソフトウェアから開く設定解除

## 4 動作環境

オフラインビューアは以下の環境で動作します。

## 4.1 ソフトウェア構成

### 4.1.1 クライアント PC

表 4.1.1-1 クライアント PC ソフトウェア一覧

| 分類             | ソフトウエア                          | 備考 |
|----------------|---------------------------------|----|
| <sub>0</sub> S | Microsoft Windows 10 以降         |    |
|                | Mac OS X 10.11 以降               |    |
| Webブラウザ        | Internet Explorer 11            |    |
|                | Microsoft Edge (Chromium-based) |    |
|                | Firefox                         |    |

![](_page_22_Picture_46.jpeg)

# 5 問合せ先

独立行政法人 医薬品医療機器総合機構 eCTD 担当

E-mail:ectd@pmda.go.jp

# 6 改訂履歴

![](_page_23_Picture_36.jpeg)

Windows は米国 Microsoft Corporation の米国およびその他の国における登録商標です。 他の会社名、製品名およびサービス名称はそれぞれの会社の商標です。